701P42705

# **Guida all'installazione rapida di scansione su e-mail**

Questa guida fornisce un riferimento rapido per l'impostazione della funzione Scansione su e-mail su Xerox WorkCentre M118i. Comprende le procedure per effettuare le seguenti operazioni.

- [Abilitazione di scansione su e-mail a pagina 3](#page-2-0)
- [Configurazione di scansione su e-mail a pagina 3](#page-2-1)
- [Verifica dell'impostazione di scansione su e-mail a pagina 5](#page-4-0)
- [Risoluzione dei problemi di scansione su e-mail a pagina 5](#page-4-1)

#### *Vedere anche:*

*System Administration Guide:* (Guida per l'amministratore di sistema, solo in lingua inglese) contiene informazioni dettagliate sull'impostazione di e-mail.

*Guida per l'utente:* contiene istruzioni dettagliate per inviare e-mail.

### **Operazioni preliminari**

Prima di abilitare e configurare Scansione su e-mail

- Accertarsi che la macchina sia connessa a una rete TCP/IP. Per ulteriori informazioni, vedere la *Guida all'installazione rapida della connessione di rete*.
- Chiedere all'amministratore della rete oppure al provider di Internet Service (ISP) le informazioni elencate di seguito.

#### **Requisiti:**

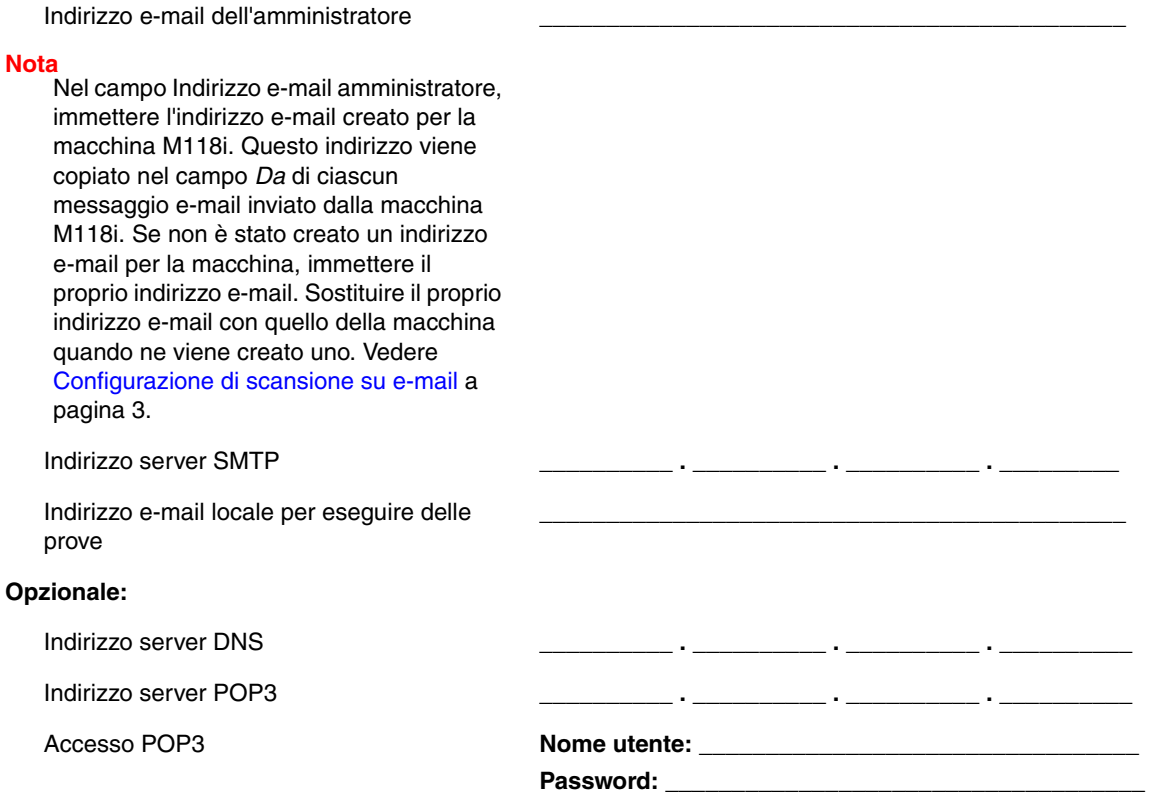

## <span id="page-2-0"></span>**Abilitazione di scansione su e-mail**

Per abilitare la funzione scansione su e-mail

- **1.** Sul pannello di controllo, premere il pulsante **Accesso**.
- **2.** Utilizzare il pulsante di **selezione** che si trova sotto il display per selezionare **Impostaz. sistema**.
	- **a.** Utilizzare la tastierina numerica per inserire la **Password**. La password predefinita è **11111**.
	- **b.** Premere il pulsante di **selezione** per selezionare **Conferma**.
- **3.** Selezionare **Impostaz. stampa** e premere il pulsante **Invio**.
- **4.** Premere il pulsante di **selezione** fino a quando non appare **Opzione software** sul display, quindi premere il pulsante **Invio**.
- **5.** Utilizzare la tastierina numerica per inserire la password di Opzione software per Scansione su e-mail, quindi premere il pulsante **Invio**. La password si trova all'interno della copertina delle *Istruzioni di scansione su e-mail*.

### <span id="page-2-1"></span>**Configurazione di scansione su e-mail**

Al termine dell'abilitazione della funzione Scansione su e-mail, effettuare i seguenti passaggi per configurare la funzione in rete.

#### **Impostazione dell'indirizzo e-mail dell'amministratore**

- **1.** Dal computer, avviare il browser web.
- **2.** Immettere l'indirizzo IP della macchina nel campo **Indirizzo** del browser web (http://xxx.xxx.xxx.xxx).
- **3.** Fare clic sulla scheda **Proprietà**.
- **4.** Selezionare **Dettagli macchina** nella barra laterale sinistra.
	- **a.** Immettere l'indirizzo e-mail della macchina nel campo Indirizzo e-mail amministratore. Se non è stato creato un indirizzo e-mail per la macchina, immettere il proprio indirizzo e-mail. Quando è disponibile un indirizzo e-mail per la macchina M118i, ripetere i passaggi da 1 a 5 di questa procedura per sostituire il proprio indirizzo e-mail con quello creato.
	- **b.** Fare clic su **Applica nuove impostazioni** in fondo alla pagina.
	- **c.** Inserire **Nome utente** e **Password** dell'amministratore di CentreWare IS, quindi fare clic sul pulsante **OK**.

#### **Nota**

Il Nome utente dell'amministratore di CentreWare IS è **admin** e la Password è **x-admin**. Al termine dell'impostazione di rete, cambiare il nome utente predefinito e la password.

- **d.** Alla richiesta di riavvio, fare clic sul pulsante **Riavvia**.
- **5.** Attendere un minuto per il completamento della procedura di riavvio e quindi selezionare il pulsante **Aggiorna** del browser.

#### **Abilitazione delle porte e-mail**

- **1.** Fare clic sulla scheda **Proprietà**.
- **2.** Selezionare **Stato porta** nella barra laterale sinistra.
	- **a.** Abilitare le porte **SNMP**, **Invio e-mail** e **Servizio notifica e-mail**. Non modificare le altre impostazioni relative alle porte in questa pagina.
	- **b.** Fare clic su **Applica nuove impostazioni** in fondo alla pagina.
	- **c.** Alla richiesta di riavvio, fare clic sul pulsante **Riavvia**.
- **3.** Attendere un minuto per il completamento della procedura di riavvio e quindi selezionare il pulsante **Aggiorna** del browser.

#### **Inserimento delle impostazioni SMTP**

- **1.** Fare clic sulla scheda **Proprietà**.
- **2.** Selezionare la cartella **Impostazioni protocollo** nella barra laterale sinistra e quindi selezionare **E-mail**.
	- **a.** Inserire l'**Indirizzo server SMTP**.
	- **b.** Se è richiesta l'autenticazione SMTP, inserire l'**Indirizzo server POP3**, il **Nome utente POP** e la **Password utente POP**.

#### **Nota**

L'Indirizzo server POP3 può essere inserito come un indirizzo IP oppure come un nome server.

- **c.** Se la macchina utilizza un nome host e non un indirizzo IP, fare clic su **TCP/IP**, nella barra laterale sinistra, e verificare che il campo **Indirizzo DNS 1** contenga l'Indirizzo server DNS. Per ulteriori informazioni, vedere la *Guida all'installazione rapida della connessione di rete*.
- **d.** Fare clic su **Applica nuove impostazioni** in fondo alla pagina.
- **e.** Alla richiesta di riavvio, fare clic sul pulsante **Riavvia**.
- **3.** Attendere un minuto per il completamento della procedura di riavvio e quindi selezionare il pulsante **Aggiorna** del browser.

#### **Creazione di una voce di rubrica da utilizzare per verificare l'impostazione di scansione su e-mail**

- **1.** Fare clic sulla scheda **Proprietà**.
- **2.** Selezionare **Rubrica** nella barra laterale sinistra.
	- **a.** Digitare un numero di **Selezione veloce** da 1 a 200 da assegnare al destinatario di prova e fare clic sul pulsante **Modifica**.
	- **b.** Selezionare **E-mail** dall'elenco a discesa **Tipo di indirizzo**.
	- **c.** Inserire l'indirizzo e-mail locale del destinatario nel campo **Indirizzo destinatario**.
	- **d.** Inserire il nome **Nome destinatario**.
	- **e.** Premere il pulsante **Applica nuove impostazioni**.

### <span id="page-4-0"></span>**Verifica dell'impostazione di scansione su e-mail**

Invio di un messaggio e-mail di prova per verificare l'impostazione di scansione su e-mail

- **1.** Caricare un documento di esempio nell'alimentatore documenti.
- **2.** Sul pannello di controllo, premere il pulsante **E-mail**.
- **3.** Premere il pulsante **Rubrica**.
- **4.** Nel menu, evidenziare la voce di rubrica creata e premere il pulsante **Indirizzo Ins./Succ.** per selezionarla.
- **5.** Premere il pulsante **Invio**.
- **6.** Premere il pulsante verde **Avvio** per scansire il documento e inviarlo come allegato al destinatario selezionato.
- **7.** Verificare che il destinatario abbia ricevuto l'e-mail con il documento scansito come allegato.

### <span id="page-4-1"></span>**Risoluzione dei problemi di scansione su e-mail**

Se la macchina riporta un errore SMTP, utilizzare la seguente tabella per stabilire la causa e la risoluzione.

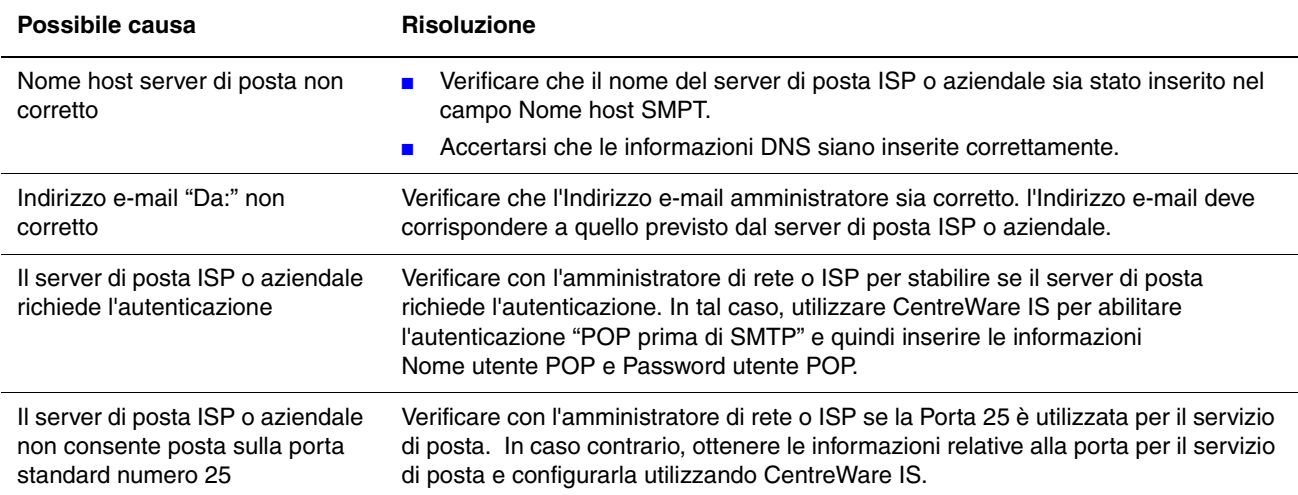

*Risoluzione dei problemi di scansione su e-mail*